## aeroqual<sup>38</sup>

# **Search for monitor in Cloud**

Written By: Tanya Taylor

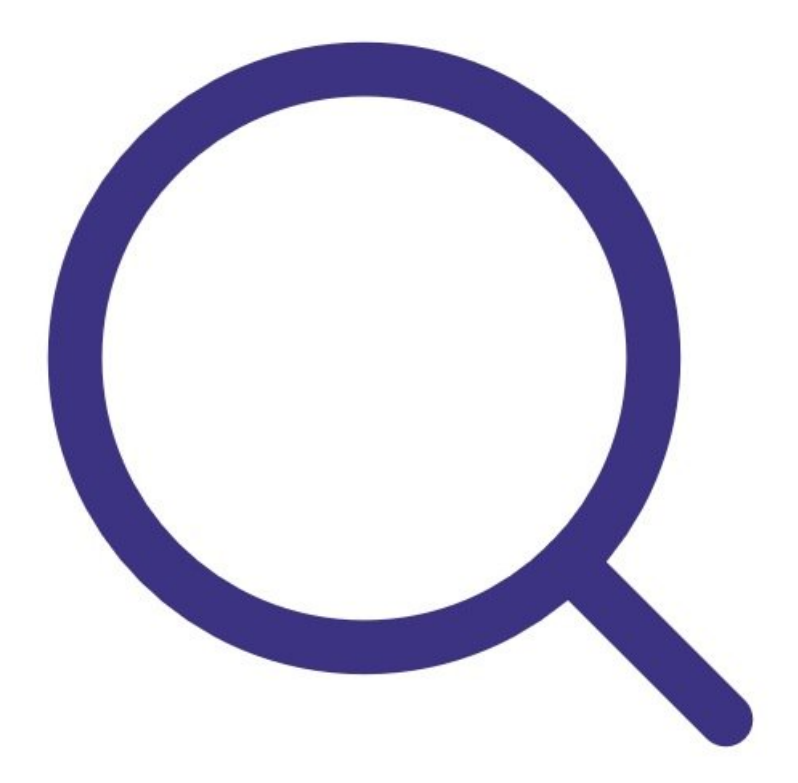

### **INTRODUCTION**

Once you're connected to Aeroqual Cloud, use this guide to find your monitor in the search panel.

#### **Step 1 — Display search panel**

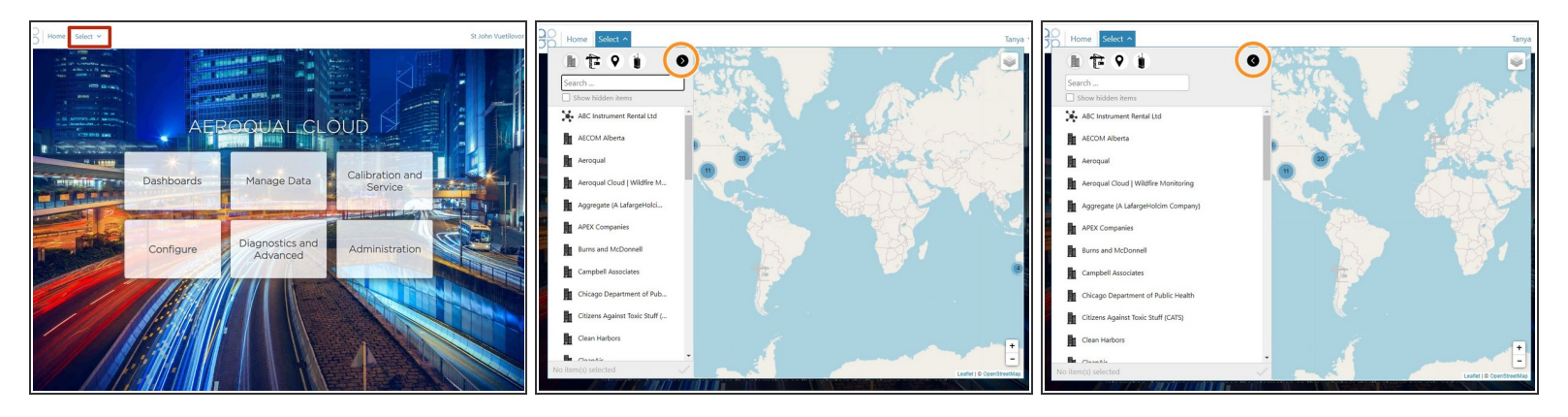

- To display the search panel, click **Search** on the Aeroqual Cloud home screen.
- To expand and collapse the width of the panel, click the arrow in the toolbar.

#### **Step 2 — Interpret map**

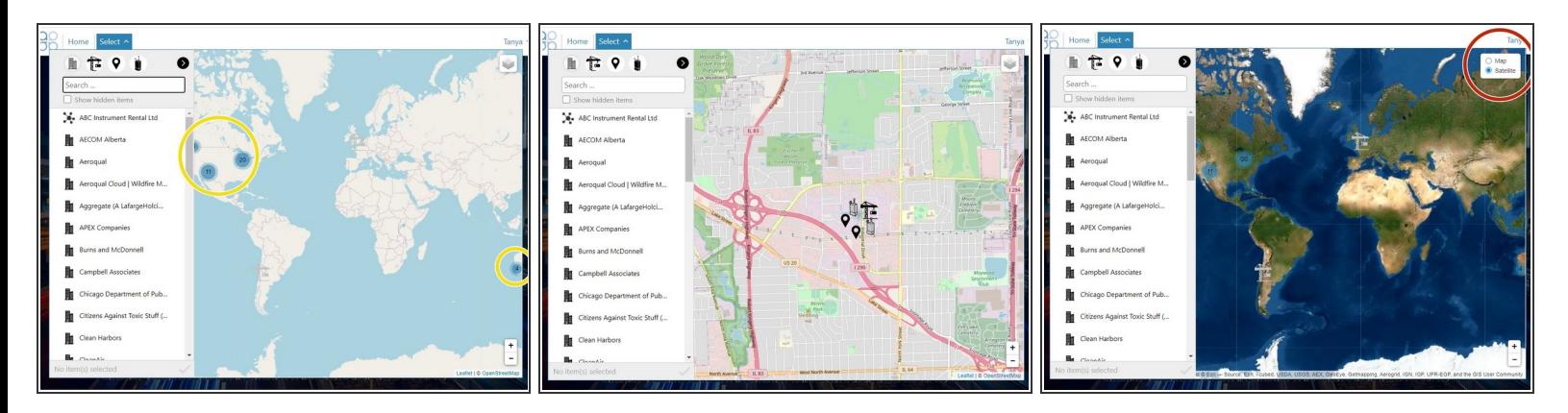

- Each number on the map represents the total number of Aeroqual Cloud entities (projects, monitoring locations and monitors) in a particular location.  $\bullet$
- Use your mouse to move around the map scroll (zoom) in and out. Alternatively, use the plus and minus icons on the bottom right of the map.  $\bullet$
- To switch between a satellite view of the globe, click the icon on the top right of the screen.

#### **Step 3 — Search by organization**

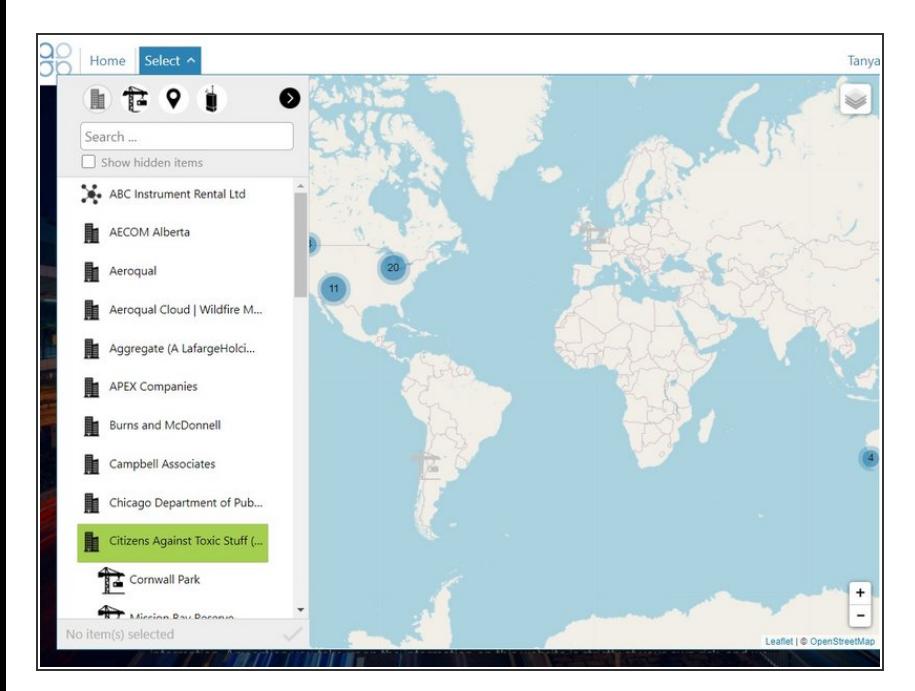

- The default view in the search results panel is to display all entities in Aeroqual Cloud alphabetically by organisation.  $\bullet$
- Click any organisation to view its associated projects, monitoring locations and monitors.  $\bullet$

#### **Step 4 — Search by project**

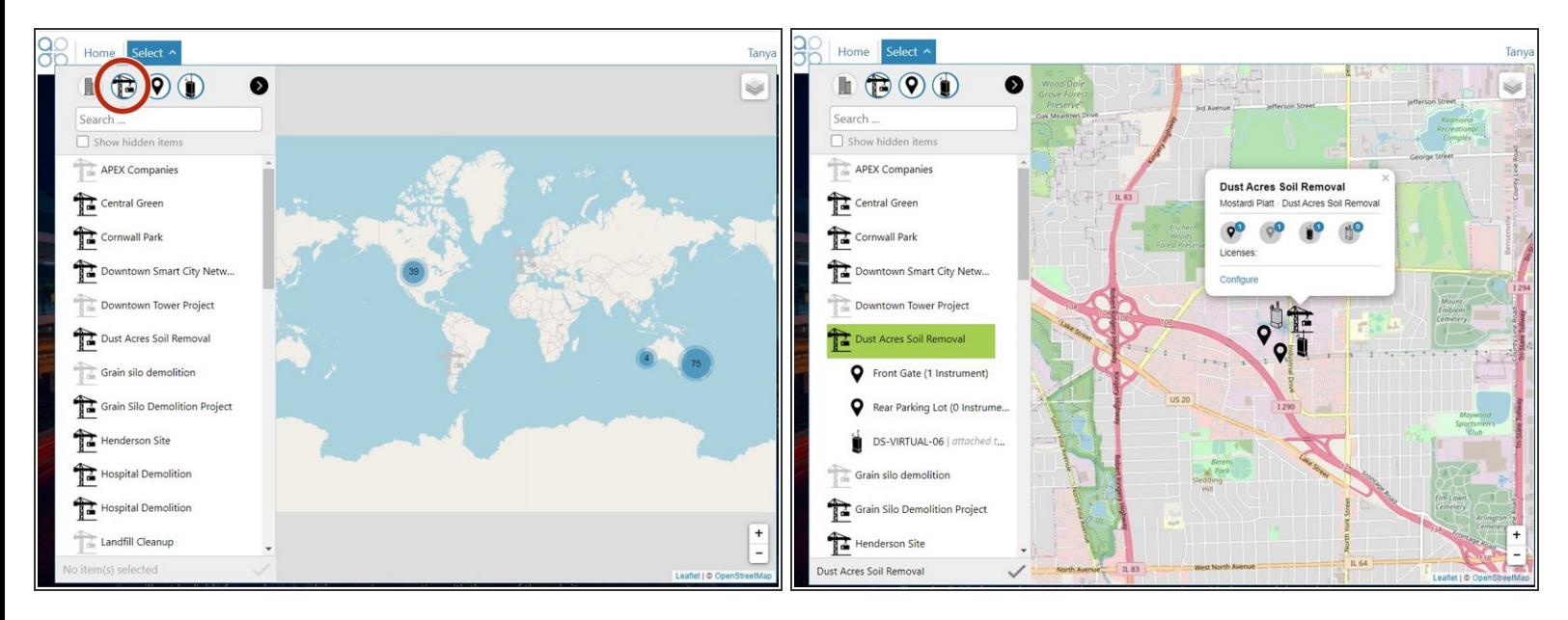

- To search by project, click the project icon in the toolbar. The project, monitoring location and monitor icons must have blue outlines.  $\bullet$
- Click any project to view its associated monitoring locations and monitors.
- The map view automatically changes to show the project location and an information popup communicates the following details:  $\bullet$ 
	- The number of monitoring locations with an attached monitor
	- The number of monitoring locations without an attached monitor
	- The number of monitors in the project that are currently online
	- The number of monitors in the project that are currently offline
	- Links to Aeroqual Cloud apps available to the project.

#### **Step 5 — Search by monitoring location**

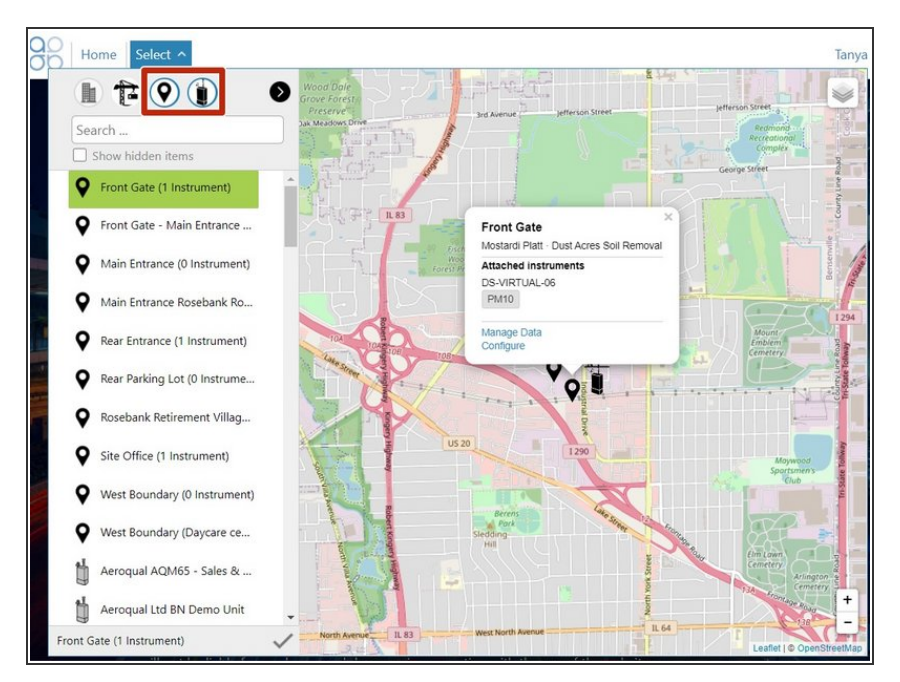

- To search by monitoring location, deselect the project icon. Only the monitoring location and monitor icons must have blue outlines.  $\bullet$
- Click any monitoring location to view its associated monitor.  $\bullet$
- The map view automatically changes to show the monitoring location and an information popup communicates the following details:  $\bullet$ 
	- The name of any attached monitor  $\bullet$
	- The parameters that monitor is measuring  $\bullet$
	- **Links to Aeroqual Cloud apps** available to the monitoring location.

#### **Step 6 — Search by monitor**

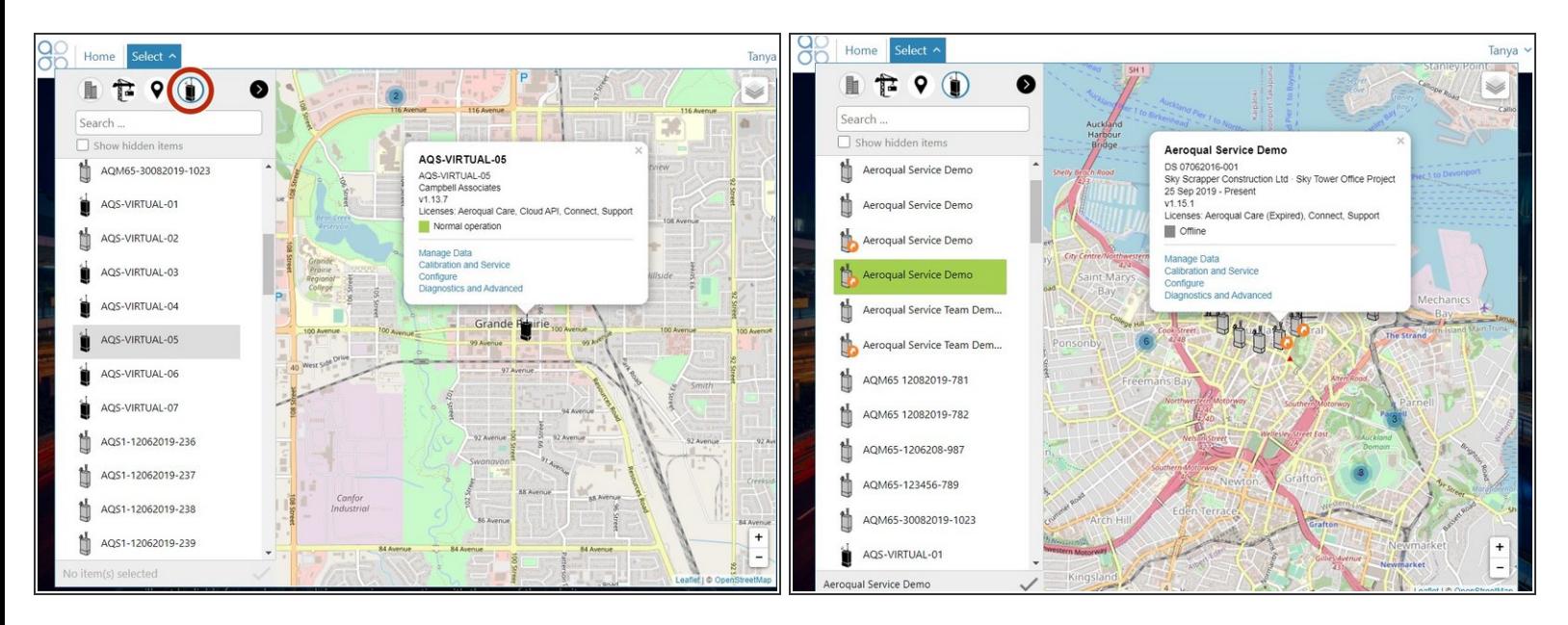

- To search by monitor, deselect the monitoring location icon. Only the monitor icon must have a blue outline.  $\bullet$
- Monitors display alphabetically, regardless of whether they are offline (grey) or online (black). Leased monitors have an orange arrow.  $\bullet$
- Click a monitor to view a popup that communicates the following details:
	- The company account the monitor is associated with.
	- The software version of the hardware ePC.
	- The licenses the monitor is using.
	- The operational status of the monitor (**Offline** or **Normal operation**).
	- Links to Aeroqual Cloud apps available to the monitor.

#### **Step 7 — Enter app**

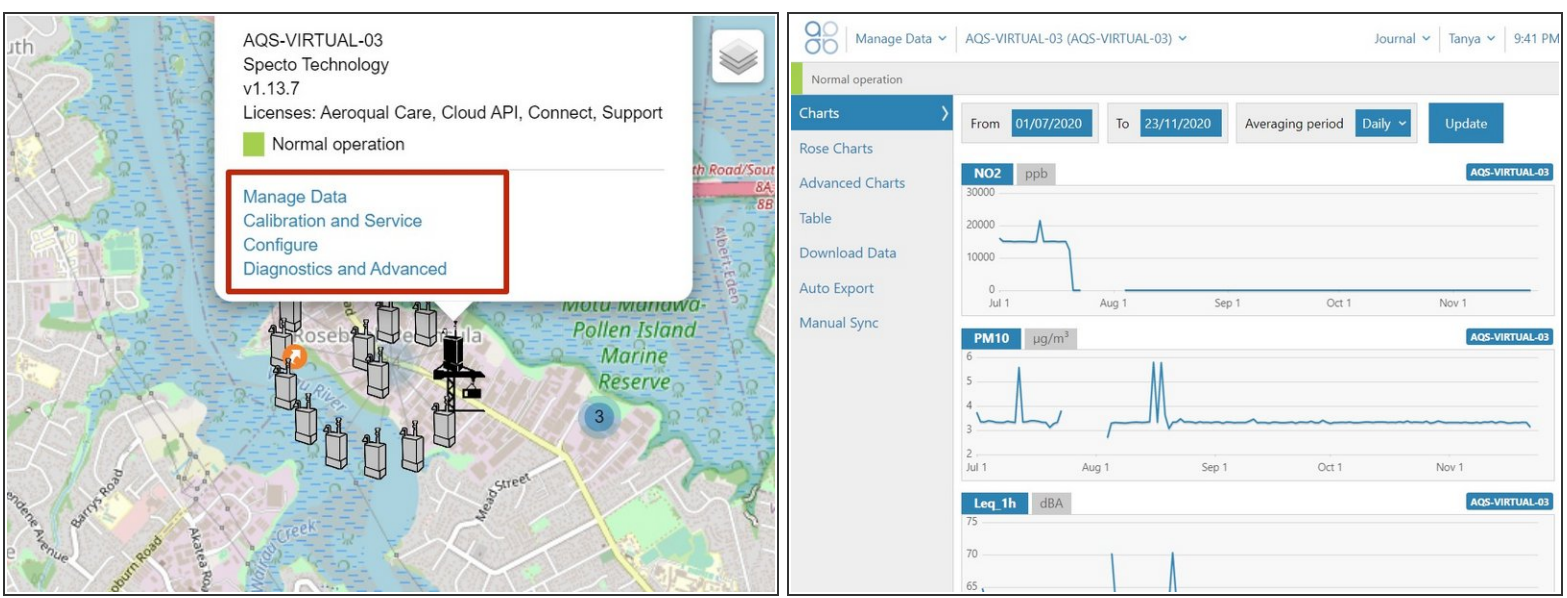

- To enter an app that's available for a particular monitoring location or monitor, simply click the app name in the information popup.  $\bullet$
- Once you're in the app, complete your task like you ordinarily would.

#### **Step 8 — Search by name**

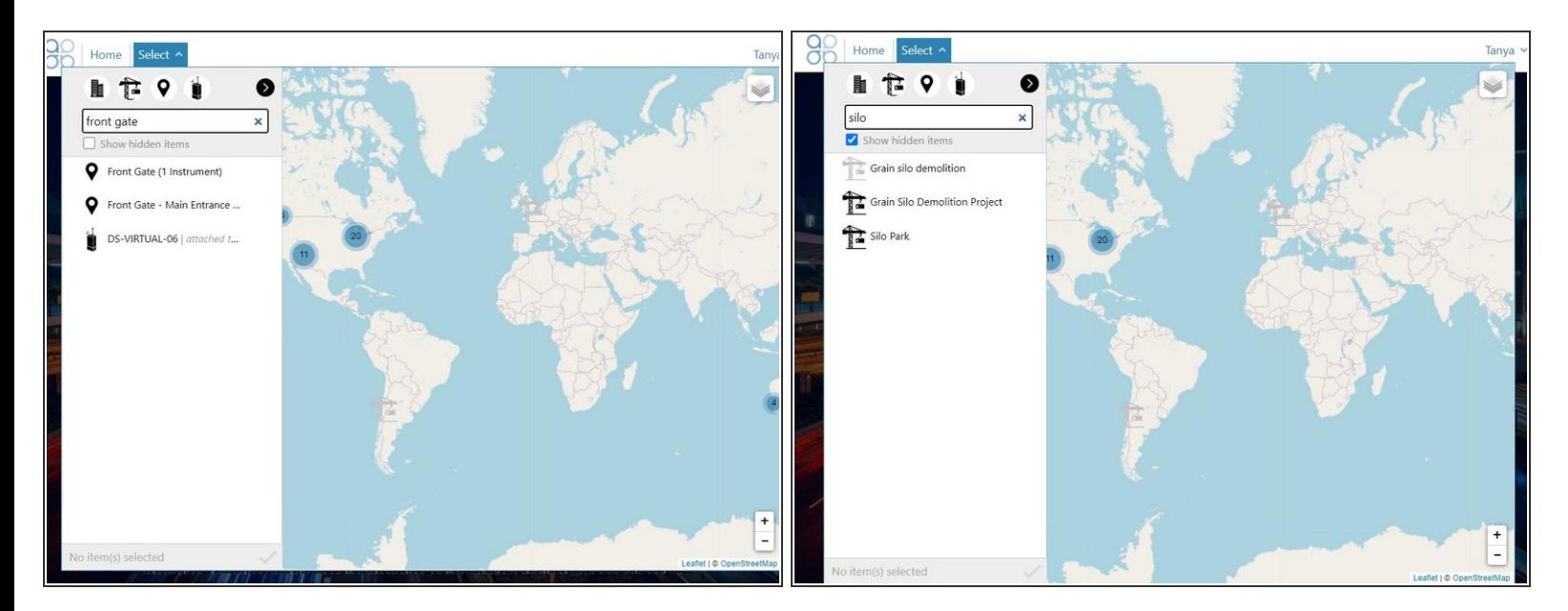

- To find any entity in Aeroqual Cloud using the **Search** field, start typing in any part of its name.
- To include items that've been hidden, select **Show hidden items**.
- $\widehat{I}$ ) The search is not case sensitive.

For further support, contact [Technical](https://www.aeroqual.com/support/technical-enquiry) Support.